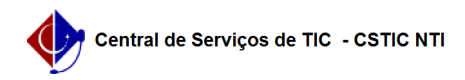

## [como fazer] Como cadastrar Extra-Ordinário?

03/07/2024 06:38:41

## **Imprimir artigo da FAQ**

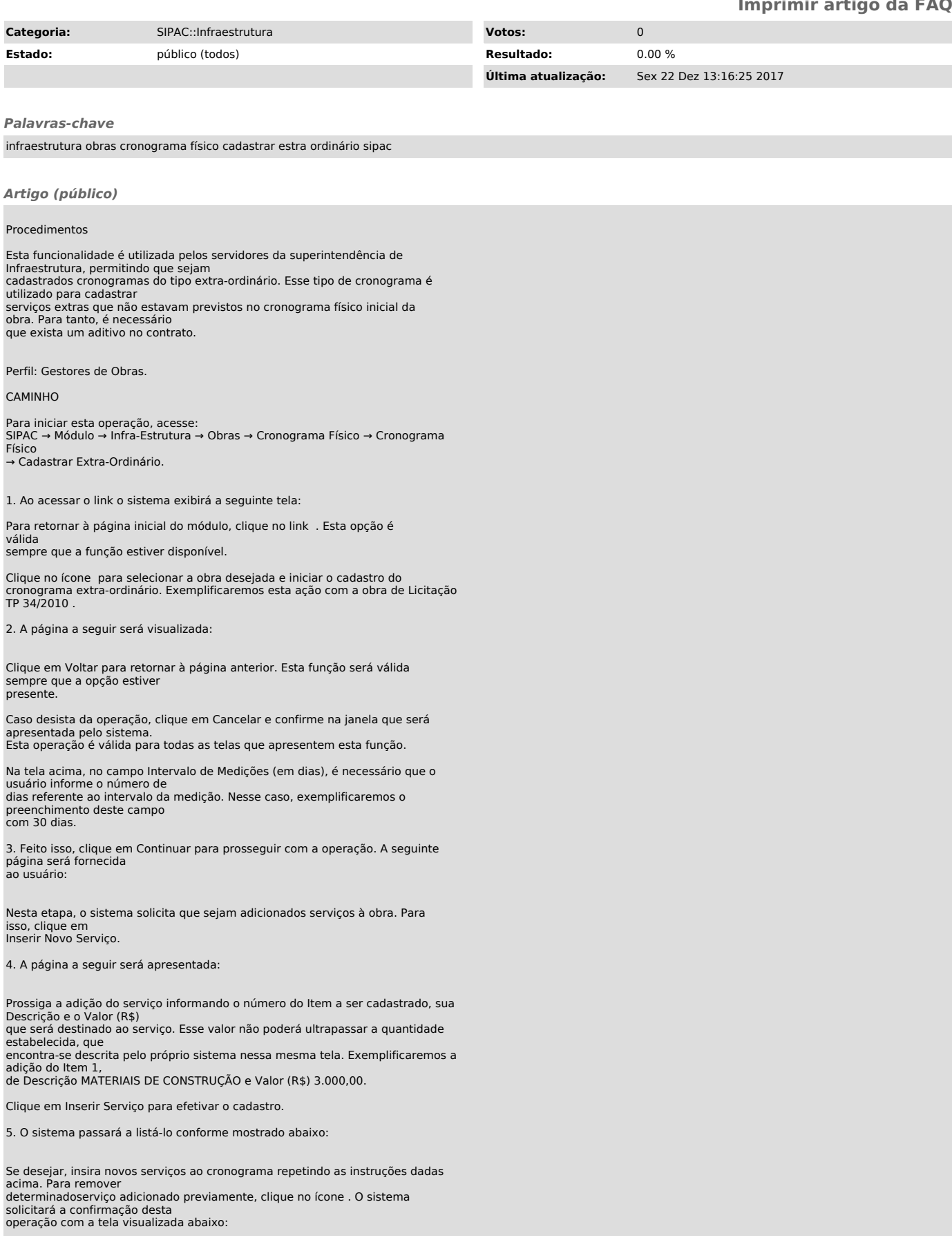

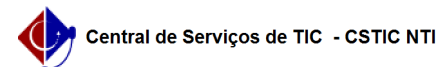

Clique em OK para confirmar a remoção, ou em Cancelar caso desista de prosseguir. Optando pela confirmação, o serviço deixará de ser listado pelo sistema e, caso não haja nenhum outro cadastrado, será preciso adicionar um novo serviço para dar continuidade ao procedimento.

De volta à tela que mostra o serviço cadastrado, clique em Confirmar Inserção dos Serviços para avançar.

6. A tela abaixo será fornecida em seguida:

Na tela acima, será necessário incluir os itens do serviço que foi adicionado. Para isso, clique no ícone e o sistema recarregará a página da seguinte forma:

Nesta etapa, o usuário deverá adicionar o item informando o Número do Item e o Percentual Previsto (%). O número do item do serviço de obra corresponde ao número do intervalo, isto é, primeiro intervalo, segundo, etc; e o percentual previsto informa a porcentagem do serviço que deve ser executado naquele período do item. Exemplificaremos esta ação com o Número do Item 1 e

Percentual Previsto (%) 50,00. Clique em Inserir Item e o mesmo passará a ser listado pelo sistema.

7. O item ficará mostrado como abaixo:

Repita as instruções descritas anteriormente para cadastrar novos itens ao serviço. Clique no ícone para modificar os dados informados no cadastro inicial do item já adicionado. O sistema possibilitará que sejam definidos novos valores no campo Percentual Previsto, devendo o usuário informar os novos valores desejados e, por fim, clicar novamente no

mesmo ícone para finalizar a alteração.

Para remover determinado item que foi adicionado, clique no ícone . O sistema solicitará a confirmação desta operação da seguinte forma:

Clique em OK para confirmar, ou em Cancelar caso deseje desistir da operação. Optando

pela confirmação, o item deixará de ser listado pelo sistema e, caso não haja nenhum outro adicionado, será necessário inserir um novo item para permitir a conclusão desta operação.

Retornando à tela onde mostra o item que foi inserido, clique em Confirmar para concluir esta etapa do procedimento.

8. A seguinte página será fornecida em seguida:

9. Na tela acima, clique em Cadastrar Cronograma Físico para confirmar o cadastro do cronograma extra-ordinário realizado. A mensagem de sucesso abaixo será visualizada, acompanhada da tela com o resumo do cronograma cadastrado:

Clique em Cadastrar Outro Cronograma Extra-Ordinário para realizar esse mesmo procedimento novamente, porém para o cronograma de uma obra distinta.